## **Systemwiederherstellung durchführen**

Funktioniert Ihr Computer unter Windows 10 nicht mehr richtig, hilft meist eine Systemwiederherstellung. Wir zeigen Ihnen, wie Sie diese durchführen.

## **Systemwiederherstellung unter Windows 10 durchführen**

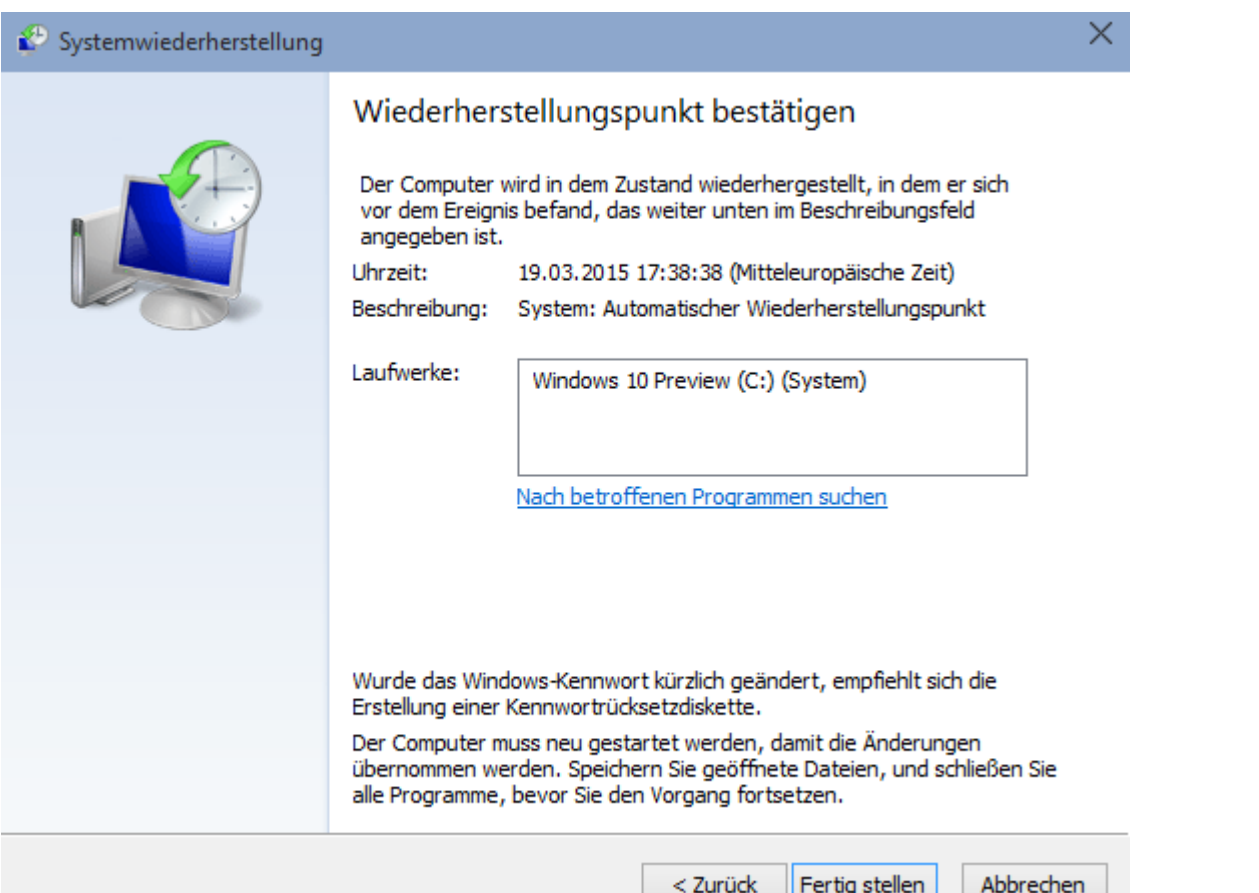

[Systemwiederherstellung](http://praxistipps.s3.amazonaws.com/windows-10-systemwiederherstellung_861c1ee4.png) 

- Öffnen Sie das Start-Menü und suchen Sie dort nach der "Systemsteuerung".
- Wählen Sie hier unter der Kategorie "System und Sicherheit" den Punkt "Sicherheit und Wartung" aus.

Windows 10:

- Klicken Sie unten rechts auf "Wiederherstellung" sowie anschließend auf "Systemwiederherstellung öffnen".
- Warten Sie einen Moment, bis die Systemwiederherstellung geladen wurde und bestätigen Sie mit "Weiter".
- Wählen Sie den gewünschten Wiederherstellungs-Punkt aus und bestätigen Sie erneut mit "Weiter".
- Über den Button "Fertig stellen" wird die Systemwiederherstellung gestartet. Schließen Sie alle Programme und verwenden Sie den Computer nicht mehr.

## **Systemwiederherstellung per Software**

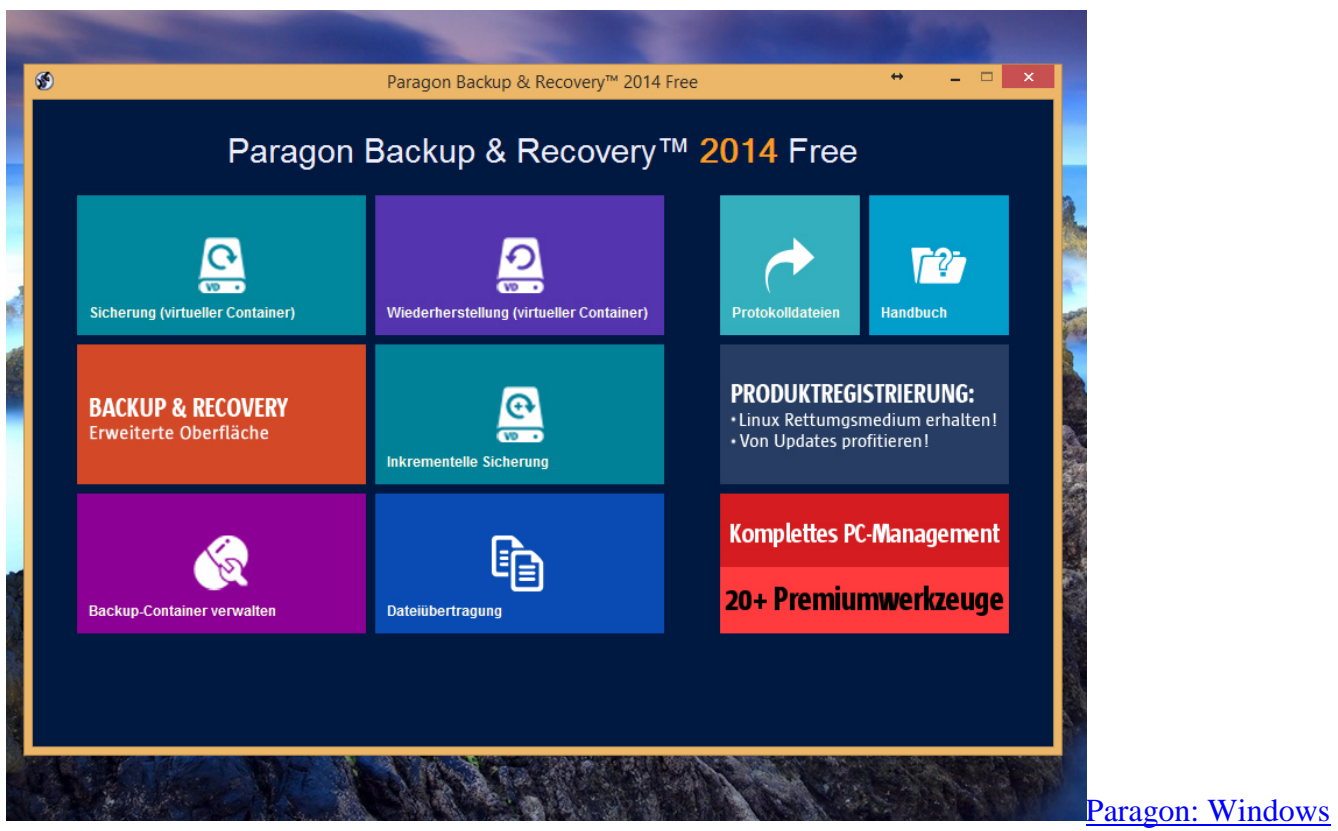

[wiederherstellen](http://praxistipps.s3.amazonaws.com/paragon-windows-wiederherstellen_68e7bd02.jpg) 

- Unter Windows 10 kann es vorkommen, dass ältere Wiederherstellungs-Punkte nach einiger Zeit gelöscht werden. Möchten Sie einen bestimmten Zeitpunkt des Systems für sehr lange Zeit aufbewahren, lohnt sich der Einsatz externer Software.
- Die beiden Programme [Paragon Backup & Recovery 2014](http://www.chip.de/downloads/Paragon-Backup-Recovery-2014-Free_32533759.html) und [Easeus Todo Backup](http://www.chip.de/downloads/Easeus-Todo-Backup-Free_37492160.html) sind kostenlos. Hiermit führen Sie nicht nur Backups und Wiederherstellungen durch, sondern speichern Backups auf Wunsch auch auf externen Geräten.